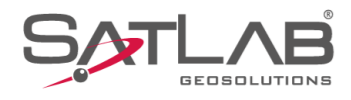

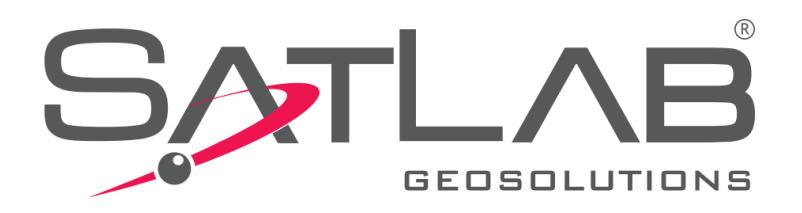

## **Satlab Geobiz Solutions (SGS)**

## **AJUSTAMENTO**

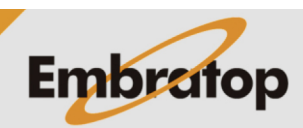

Tel: 11 5018-1800

www.embratop.com.br

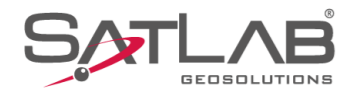

**Adjustment**;

(**Target Datum**);

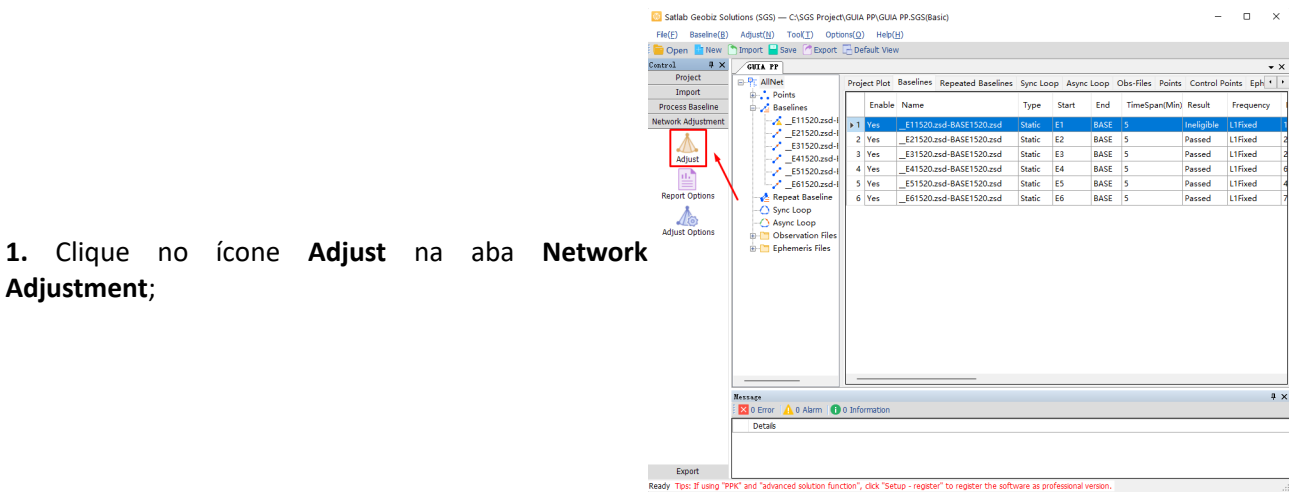

**2.** Na janela **Network Adjust**, defina o ajustamento com **3D**, para que sejam ajustadas as coordenadas horizontais e vertical e selecione para que seja usado o sistema de coordenadas definido para o projeto

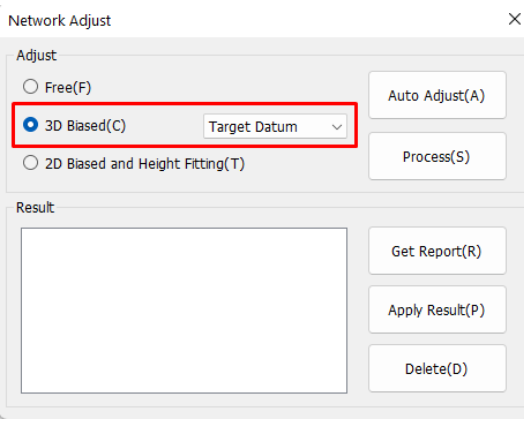

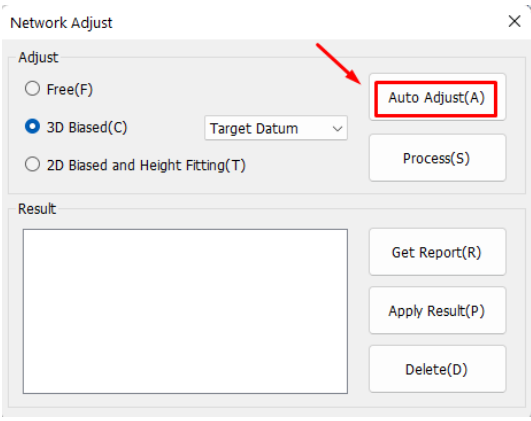

**3.** Clique em **Auto Adjust**;

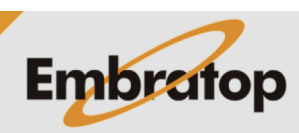

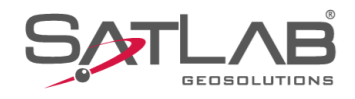

de que o ajustamento foi realizado;

Tool(T) .<br>Options(O) Help(H Adjust(N) Save C Fynort - Default View op Obs-File Adjust  $\overline{\bigcirc}$  Free(F Auto Adjust(A) O 3D Blased (C Process(S) O 2D Blood and U. .<br>Get Report(R) **4.** Na parte inferior da janel será exibida a mensagem Annie Result(P) Delete(D) Ex<br>Peach Th

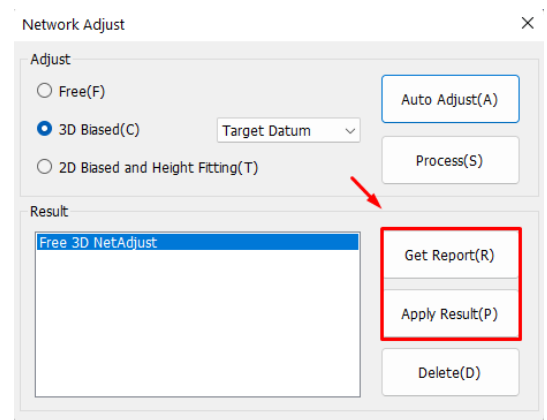

**5.** Clique em **Get Report** para gerar um arquivo TXT dos resultados do ajustamento e clique em **Apply Result** para aplicar os resultados do ajustamento ao projeto;

**6.** O arquivo com os resultados do ajustamento fica localizado na pasta do projeto em:

## *C:\SGS Project\(Pasta com o nome do projeto)\ Adjust*

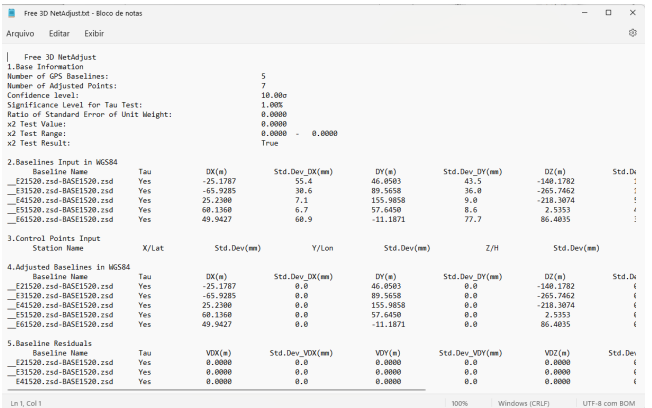

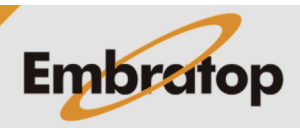